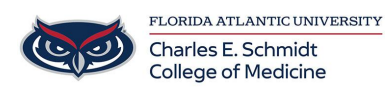

[Knowledgebase](https://comsupport.fau.edu/kb) > [Instructional Resources](https://comsupport.fau.edu/kb/instructional-resources-2) > [PowerPoint: Adding a YouTube Video to Your](https://comsupport.fau.edu/kb/articles/powerpoint-adding-a-youtube-video-to-your-slide) [Slide](https://comsupport.fau.edu/kb/articles/powerpoint-adding-a-youtube-video-to-your-slide)

PowerPoint: Adding a YouTube Video to Your Slide Christine Clevenger - 2022-08-09 - [Instructional Resources](https://comsupport.fau.edu/kb/instructional-resources-2)

## **How to Insert a YouTube Video into PowerPoint**

## **Insert a web video**

- 1. In your web browser, locate the YouTube video you want.
- 2. Click on the "SHARE" button
- 3. Select the EMBED option
- 4. OPTIONAL: Adjust the START time of the video (END TIME requires coding and is not a native part of YouTube)
- 5. Copy the EMBED code
- 6. Switch back to PowerPoint and select the slide where you want to place the video.
- 7. On the **Insert** tab of the ribbon, select **Video** > **Online Video**.
- 8. In the **Online Video** dialog box, paste the URL you copied in step 2.
- 9. Select **Insert**.

## **Play the video**

If a video is inserted successfully, you can play it either in Normal view or Slide Show.

- A Play button appears on the video in Normal view.
- In Slide Show, you can interact with videos just as you would in a web browser.
- By default, videos from YouTube and Vimeo play in "click sequence." You can play the video without having to click the **Play** button. Just tap the spacebar to advance to the next step in your click sequence.

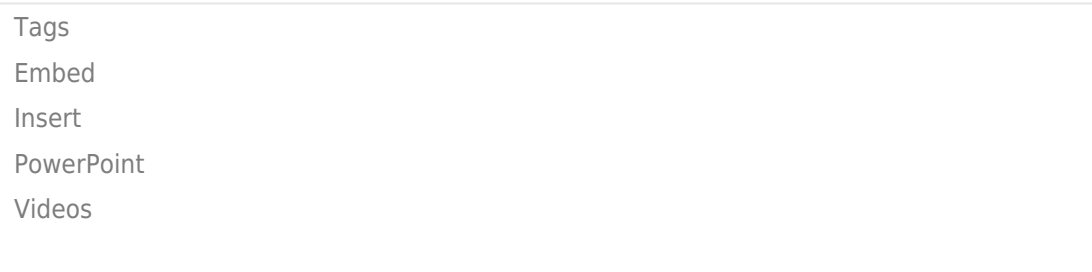

[Youtube](https://comsupport.fau.edu/search/labels/all/Youtube)